## 學生學習檔案查詢系統操作流程

---以學生導師權限為範例

第一步:至本校首頁\教職員

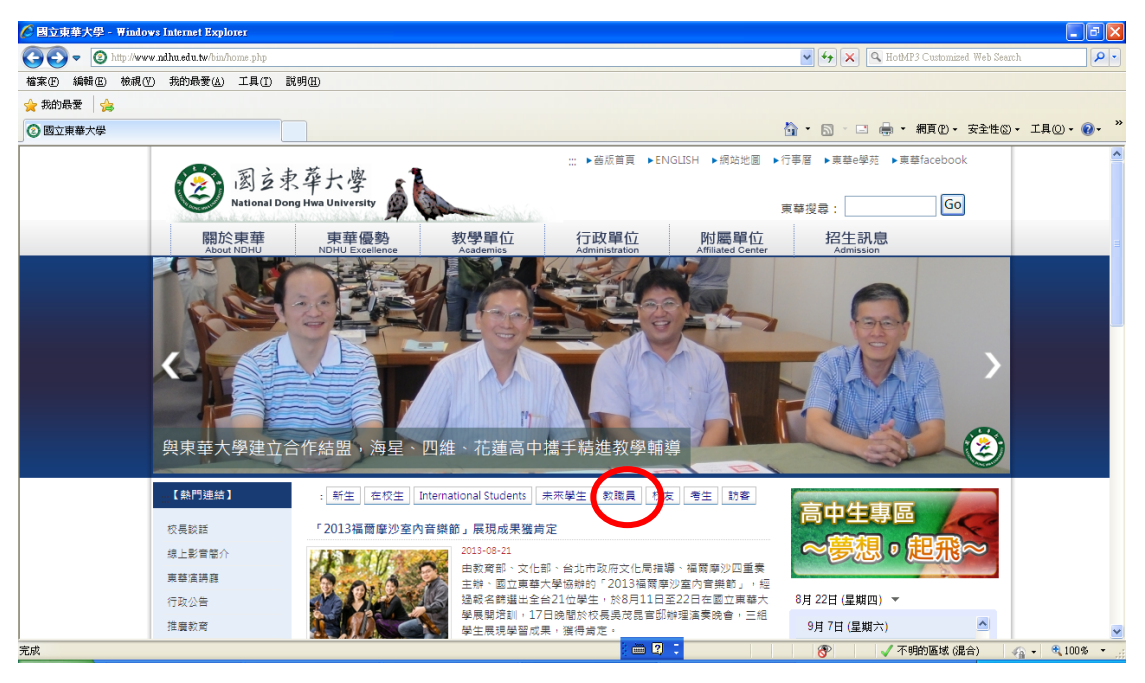

## 第二步:至\教職員學生服務相關\學生學習檔案查詢系統,或直接連結

http://sys.ndhu.edu.tw/CTE/StudFile\_WebSite/Login.aspx

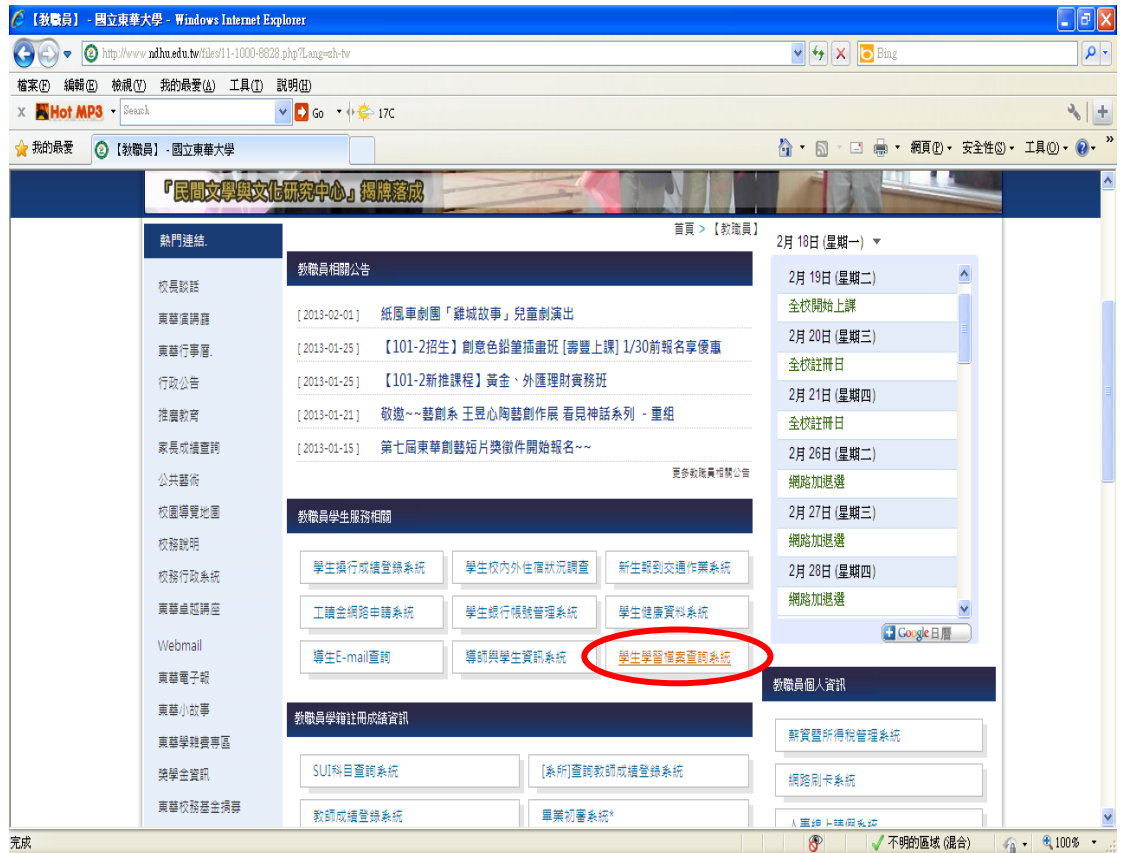

第1頁,共5頁

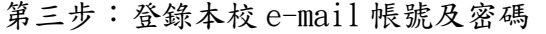

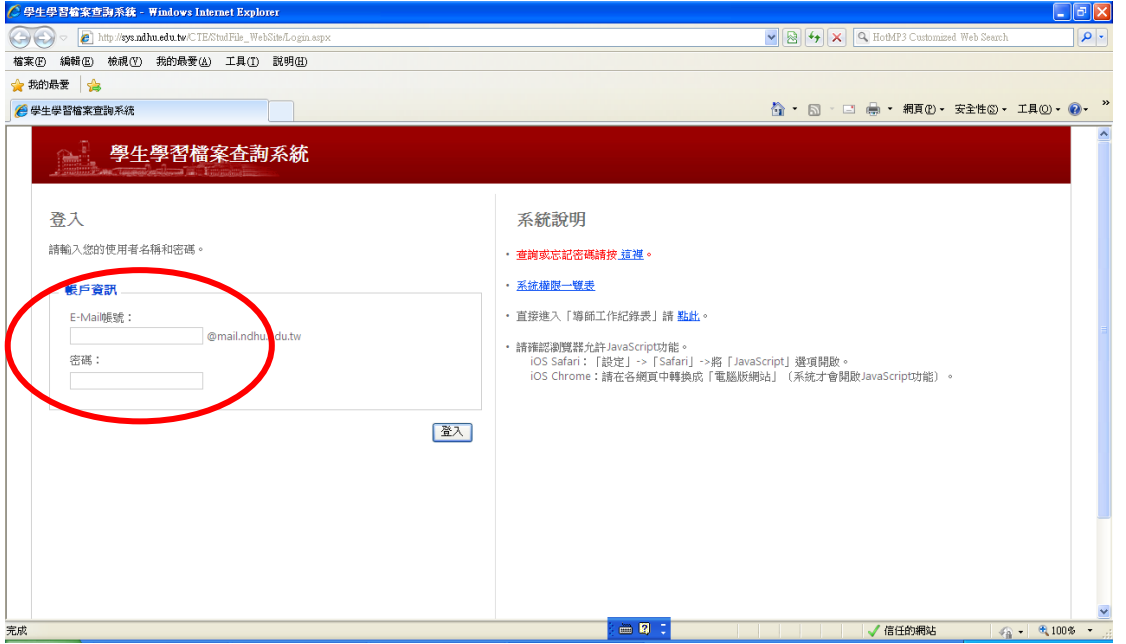

由於本系統係由教學卓越中心學生學習輔導小組委請資訊與網路中心 協助開發,若對該系統有所建議或無法下載,請洽教學卓越中心學生 學習輔導小組 薛雅琪小姐, 電話: 03-8632424。

第四步:先點選系統左上方「條件查詢」,選擇個人之權限別(因依「開放權限一 覽表」)不同身分進入系統會開放不同權限,以下畫面是學生導師權限 之畫面)。

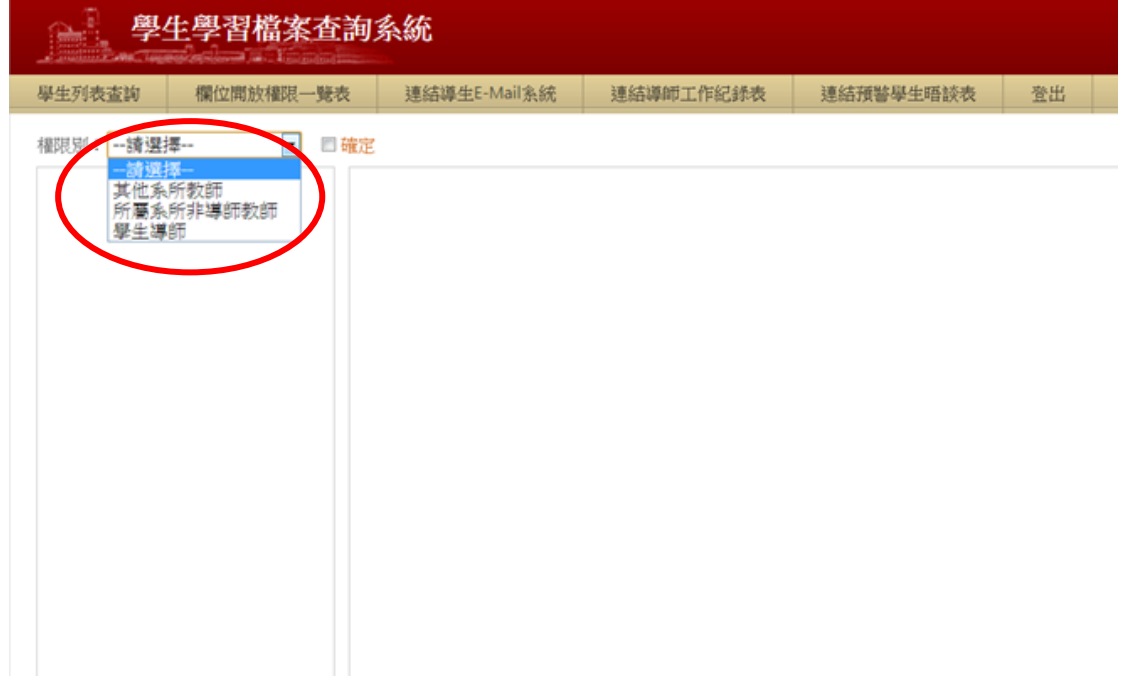

第五步:選擇好「權限別」後,請於右方的「確定」打勾,即會出現「條件查詢」 欄位。(以下為學生導師權限之畫面)

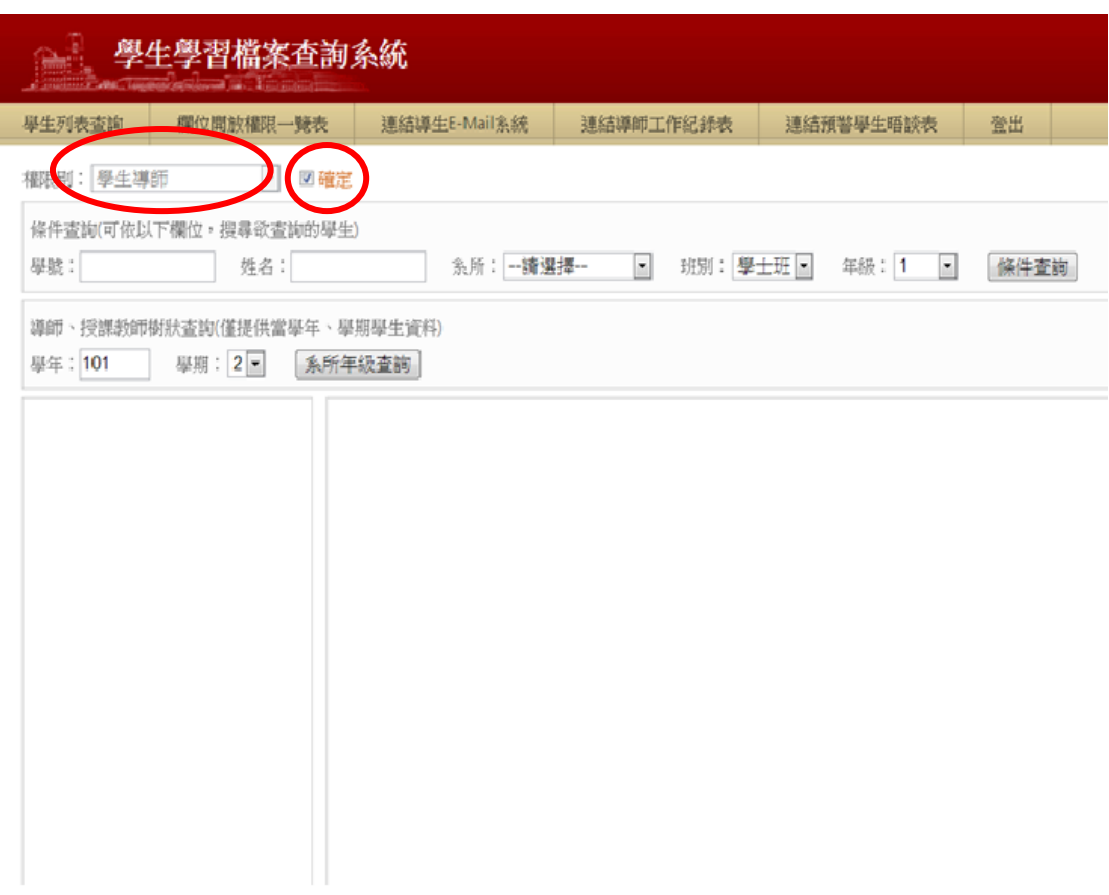

第六步:於「條件查詢」中點選系統下方所需「系所」及輸入所需班別及學期後, 按「條件查詢」,左列即出現學生名單。

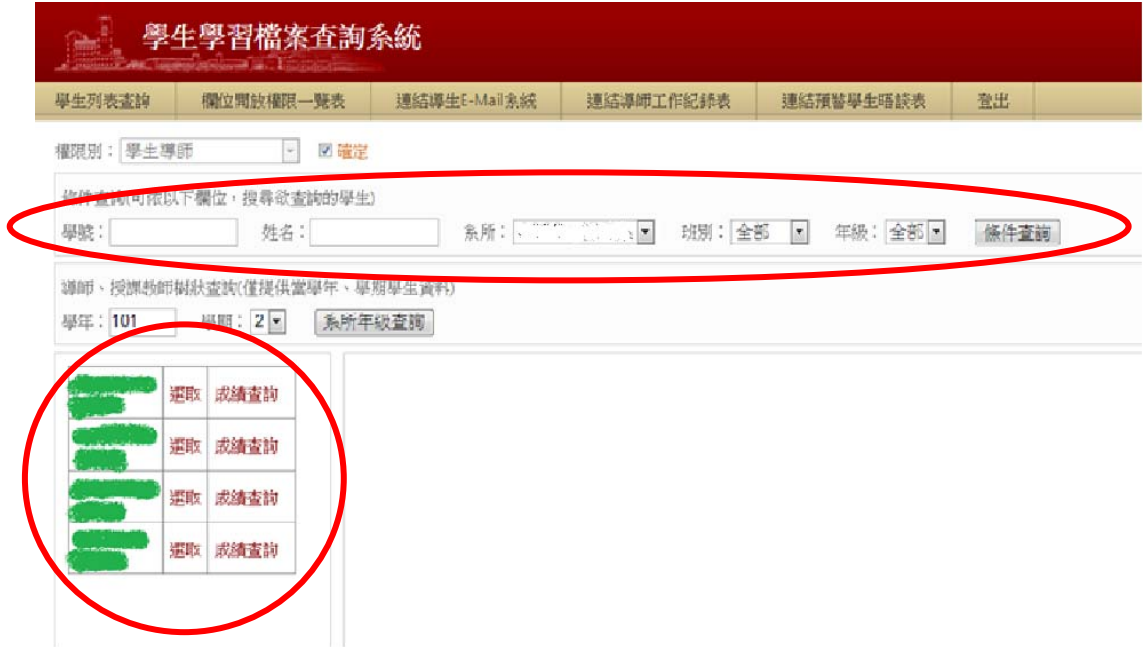

第3頁,共5頁

第七步:若要查看學生基本資料,可在「條件查詢」中輸入學生學號或姓名,或 點選「系所」、「班別」、「年級」後按「條件查詢」,系統左方將出現所查 詢學生名單,於學生名單中點選「選取」後,即可查看學生基本資料; 若要查看單筆學生成績資料,於學生名單中點選「成績查詢」後,即另 開成績查詢視窗可查看成績。

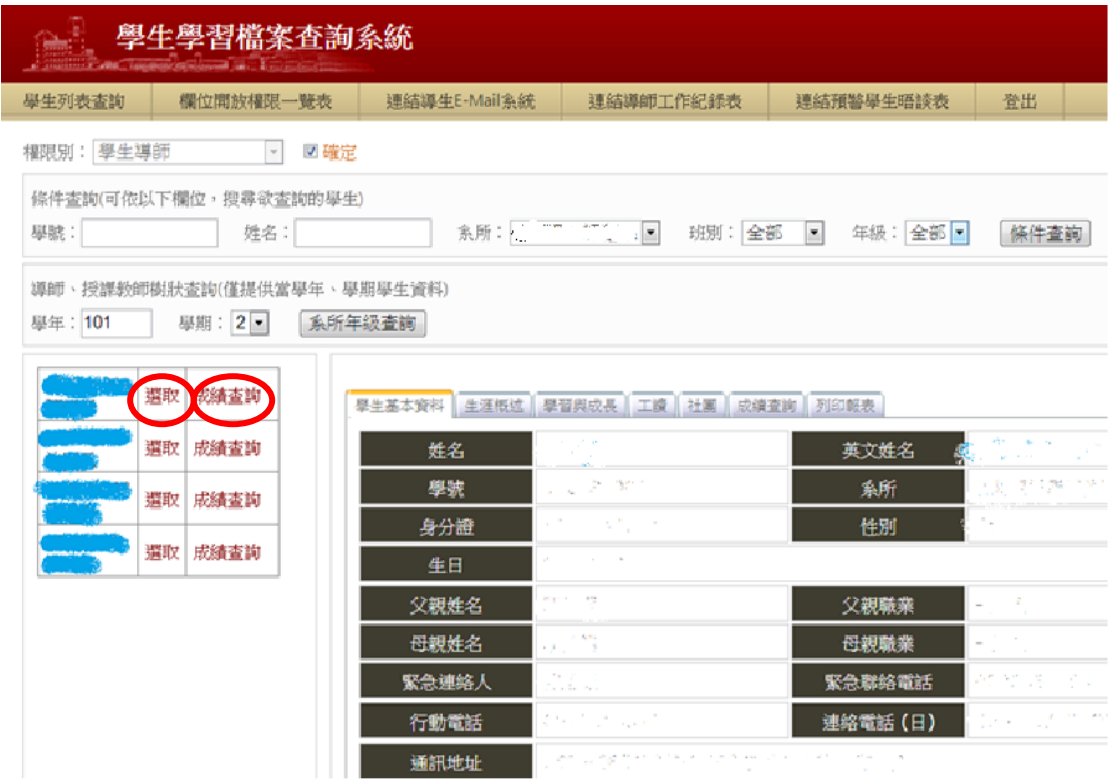

第八步:若欲查詢成績分布,請依照第七步步驟操作,點選成績查詢,即會跳出 成績查詢視窗。可於「請選擇」選擇欲查詢之學年學期,

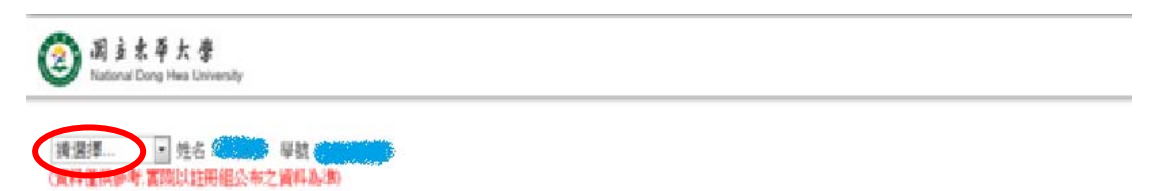

## 第九步:選擇欲查詢之學年學期後,可選擇「成績分佈圖」,即可於系統內出現 該科成績分佈圖。

| 園立東華大學<br>| National Dong Hwa University ⋐

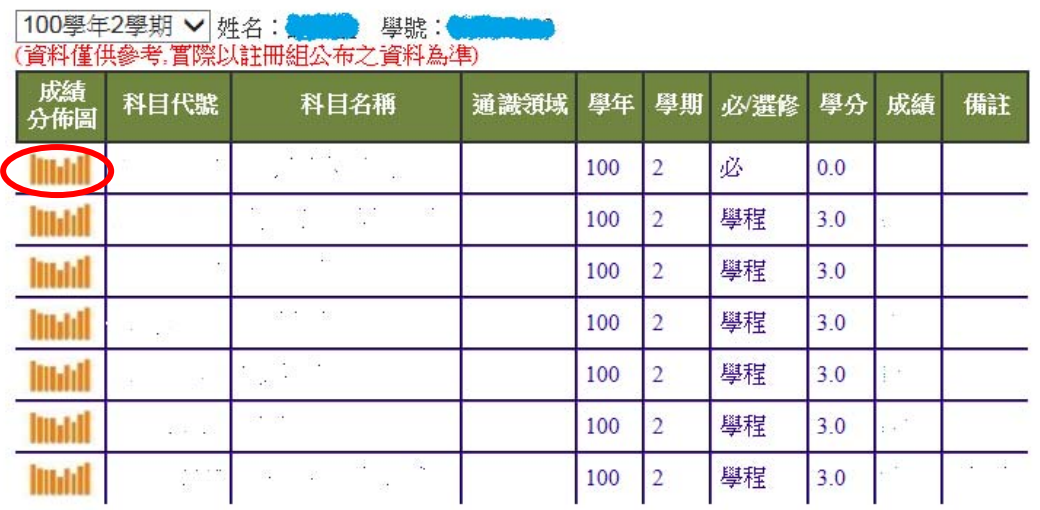

## 第 5 頁, 共 5 頁